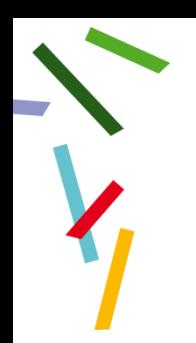

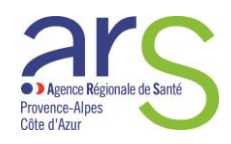

# CARTE CPE/CPA

## HEMOVIGILANCE

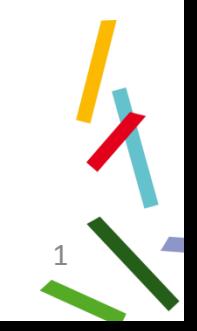

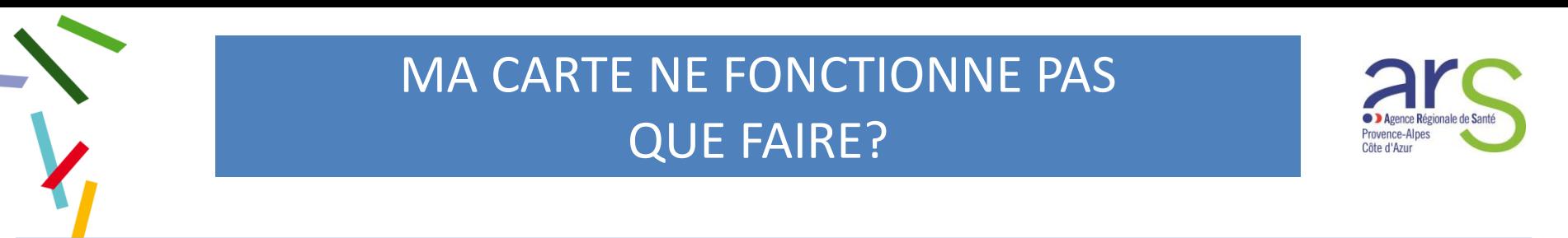

1 - Aller à la barre d'état et cliquer sur la flèche qui donne accès entre autres aux clés USB

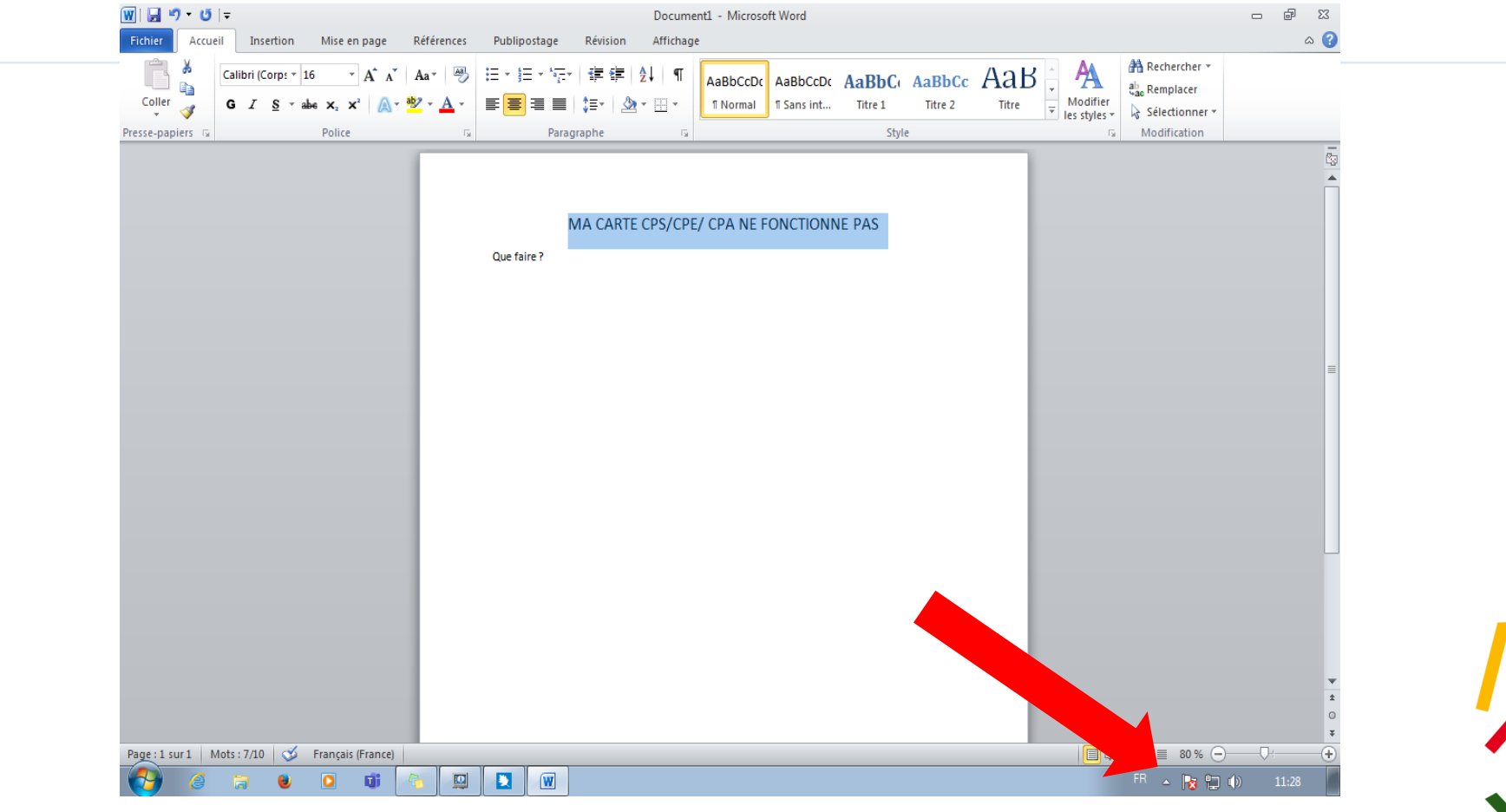

Cellule Hémovigilance PACA

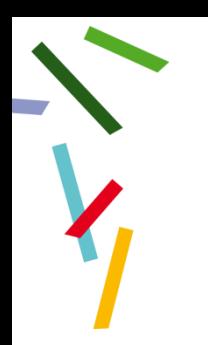

### **MA CARTE NE FONCTIONNE PAS**

#### 2-le carré avec les icônes s'affiche

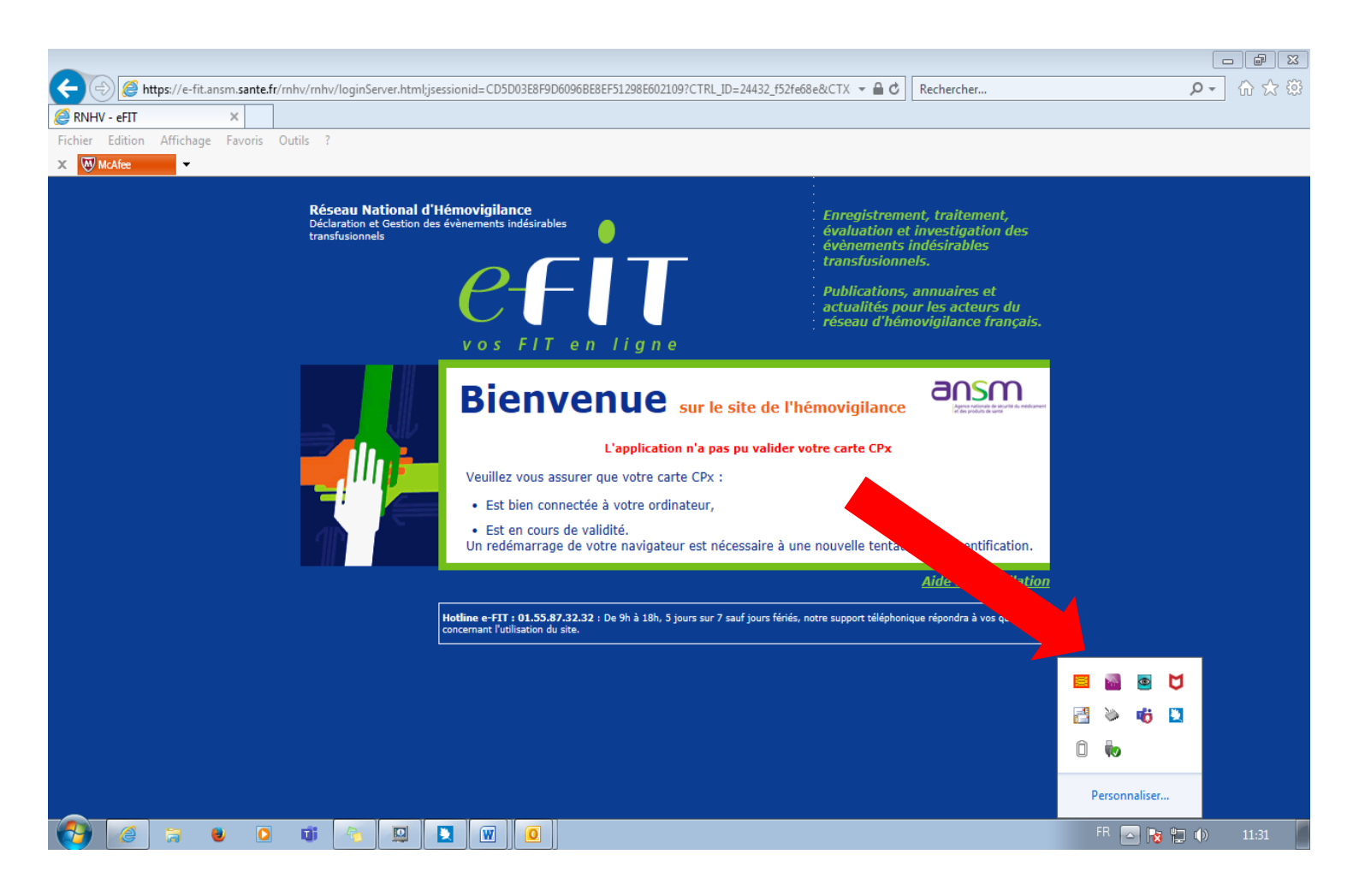

 $\overline{2}$ 

**D** Agence Régionale de Sant Provence-Alpes Côte d'Azur

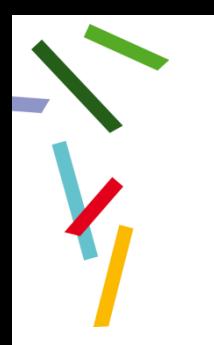

### MA CARTE NE FONCTIONNE PAS

#### En haut à gauche une icône en forme de puce de carte CPS est rouge

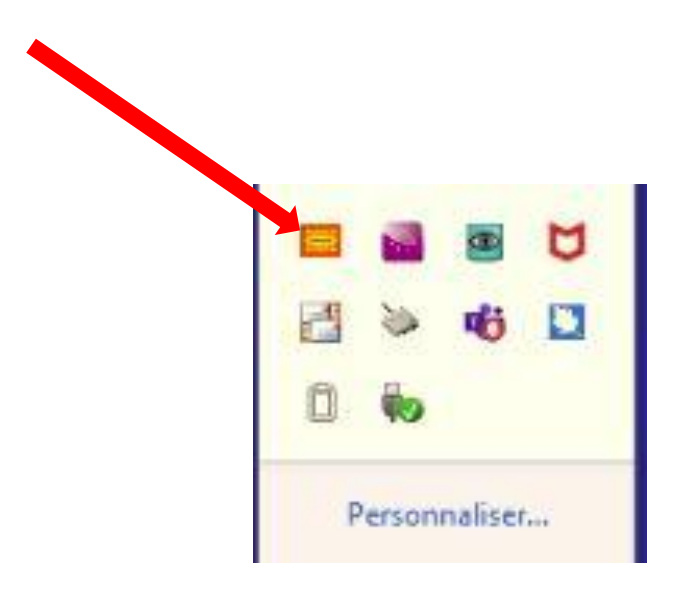

Cliquer dessus

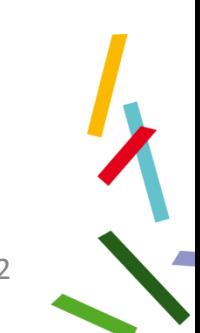

Côte d'Azu

#### Il apparait une boite de dialogue « Etat du lecteur » avec la mention rafraîchir

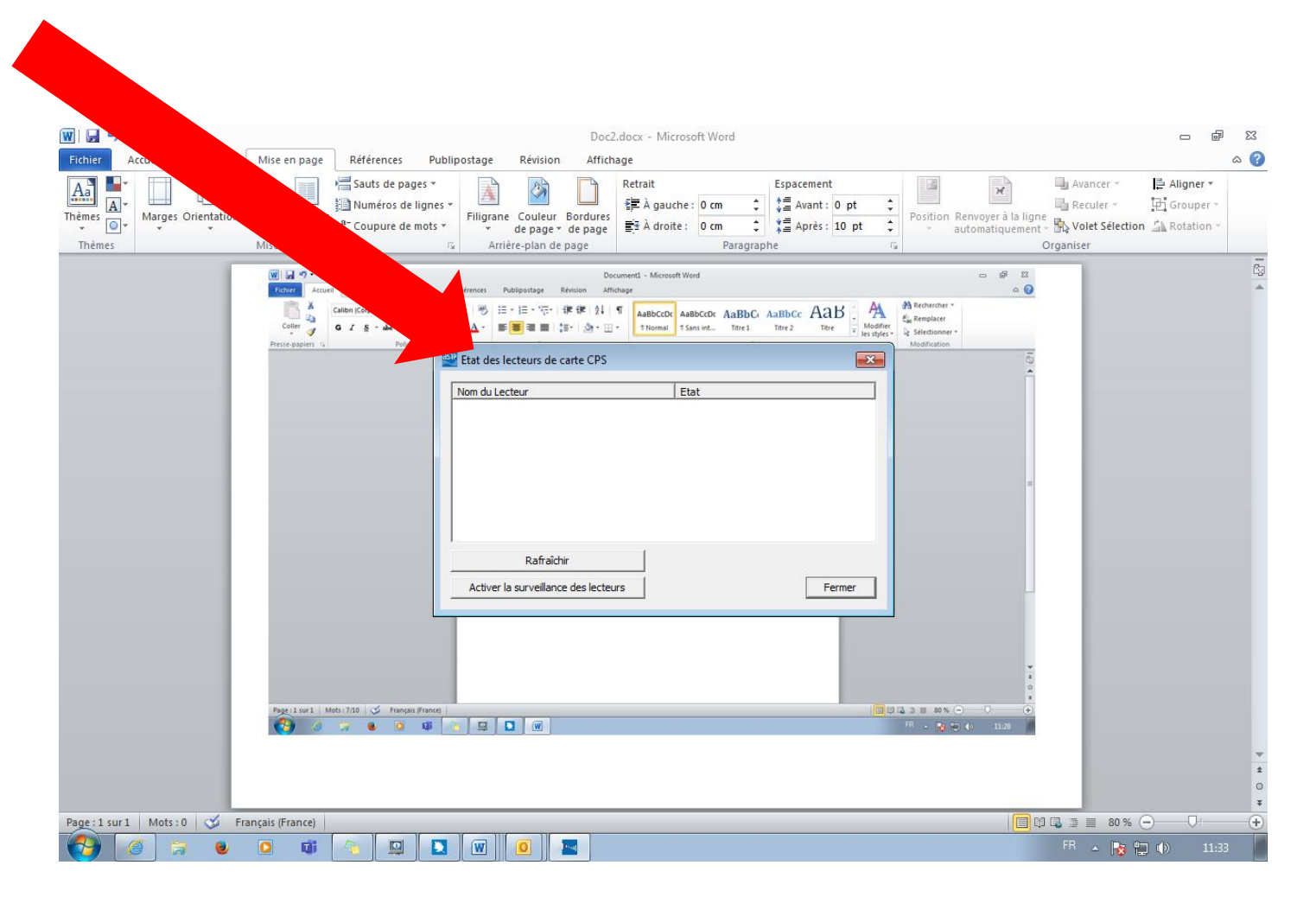

Régionale de Sar

Provence-Alpes Côte d'Azur

#### Il apparait une boite de dialogue « Etat du lecteur » avec la mention rafraîchir

rovence-Alpes Côte d'Azur

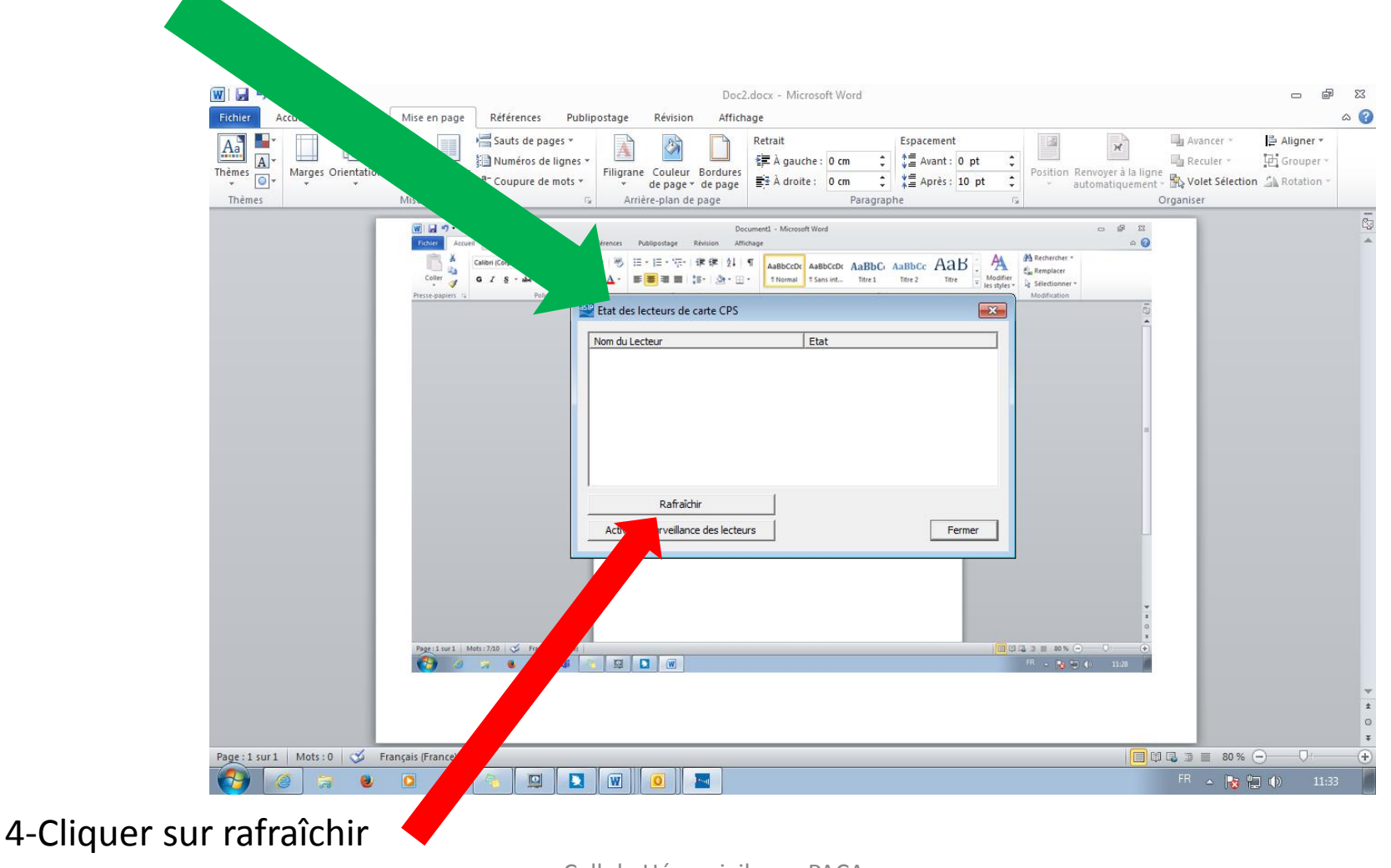

### MA CARTE NE FONCTIONNE PAS

#### Le carré en forme de carte à puce est vert : votre carte est fonctionnelle

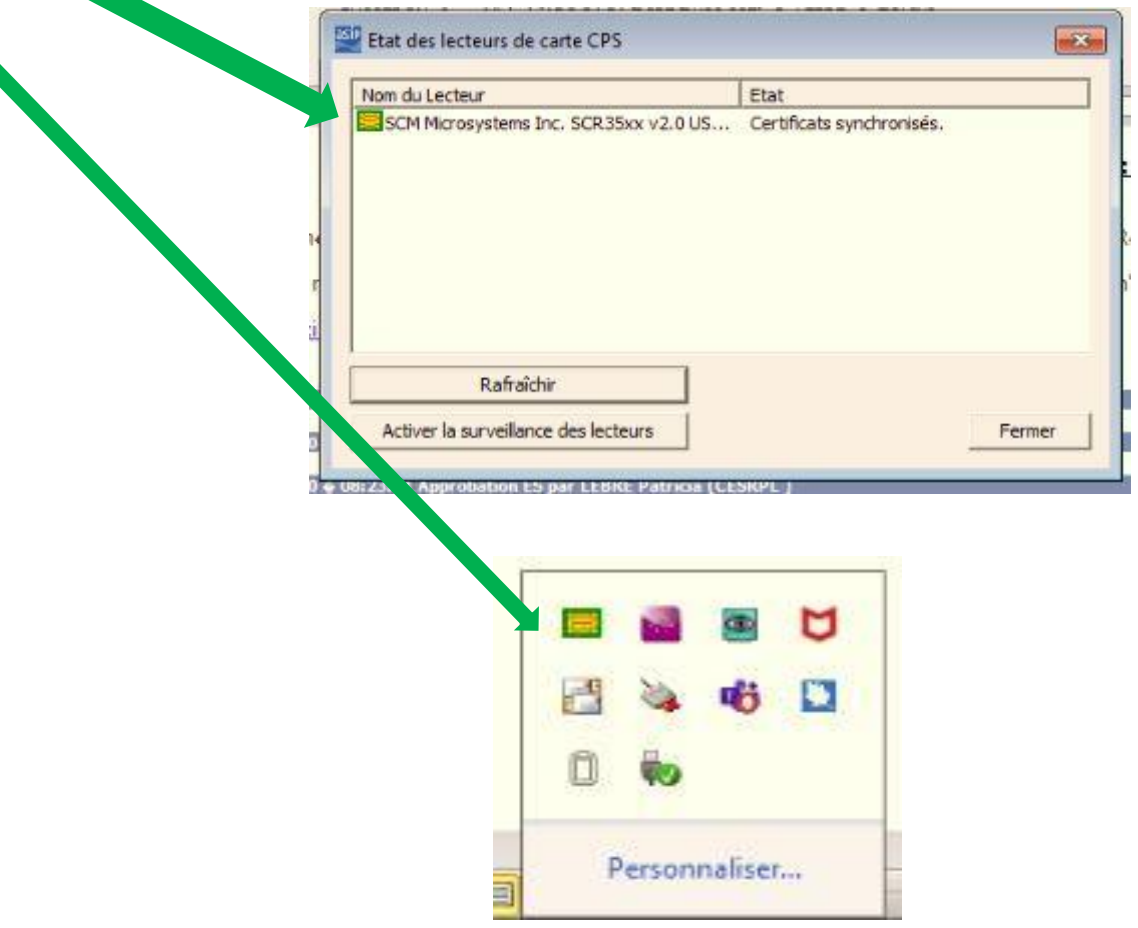

4-Cliquer sur rafraîchir

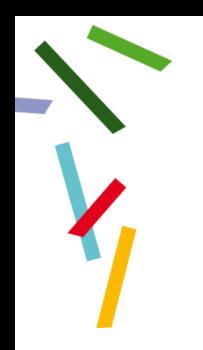

### **MA CARTE FONCTIONNE**

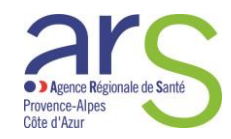

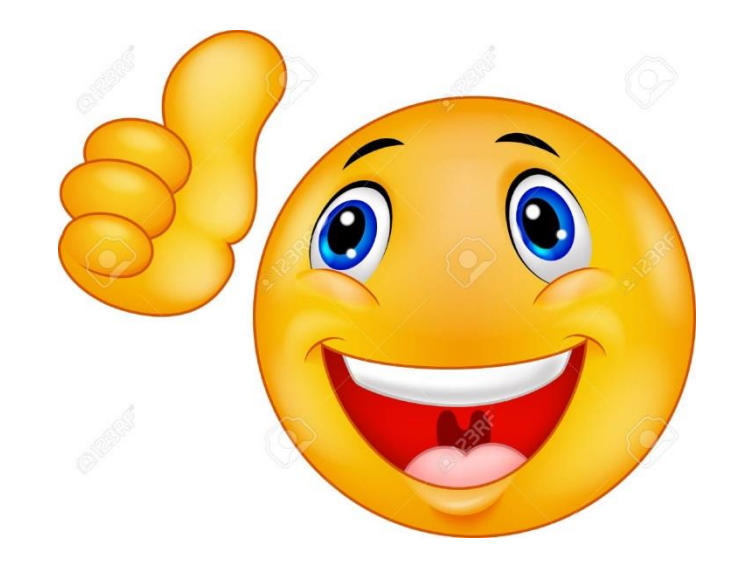

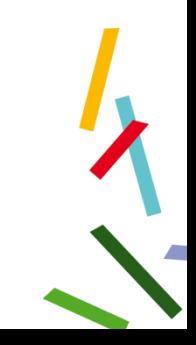